### Beneficiary Management Experience **During Open Enrollment all employees must designate a beneficiary through MetLife**

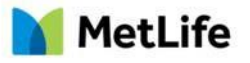

# 1

#### Getting Started

Go to th[e MetLife County of San Diego](https://online.metlife.com/edge/web/public/benefits/index?groupNumber=158540) Website! or

On the main [MetLife](https://online.metlife.com/edge/web/public/benefits) page, type **County of San Diego** in the company name field then select *Next*.

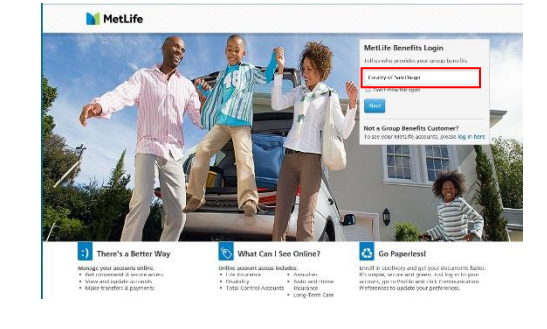

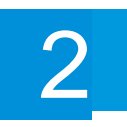

#### Register Now

To register, click on the 'Register Now' link to access your MetLife Benefits accounts online. Registration is quick and easy. If you are already registered, please see Step 5.

If you need assistance, call (866) 363-8669 or (877) 963-8932.

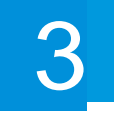

### Create Your Profile

Enter the information requested for verification. Include an email address to receive email notifications of your transactions. Next, confirm your identity through email or text. Lastly, enter SSN, Date of Birth, State of Residence.

You will then create a Password, answer Security Questions and acknowledge the Consents to Terms of Use.

*Note: If you do not agree with these terms and conditions, you will not be granted access to the MyBenefits website.* 

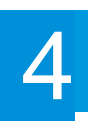

## **Confirmation**

Review your confirmation page to know your registration was successful. Then select *Go To My Accounts.* 

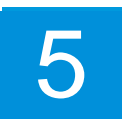

#### Log In – *Registered users only*

Type your Username and Password to log in. If you forgot your username or password, click on "Forgot username or password".

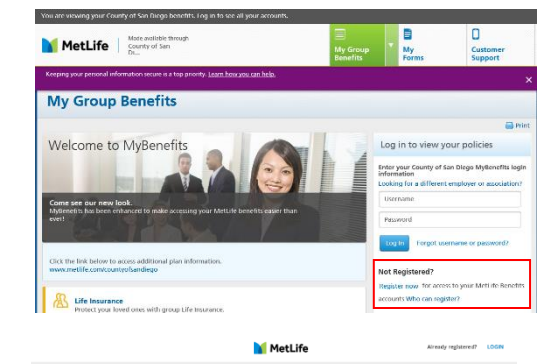

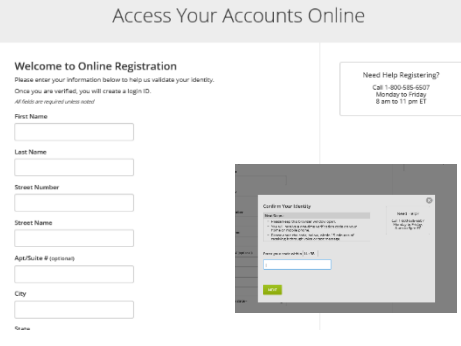

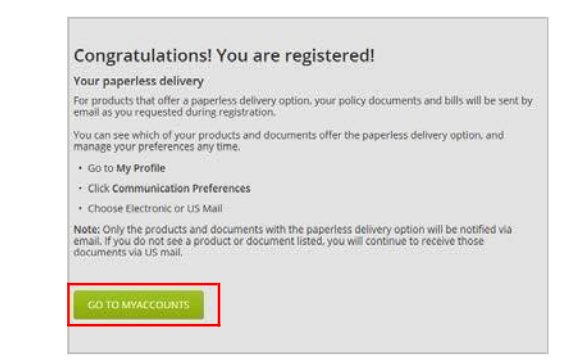

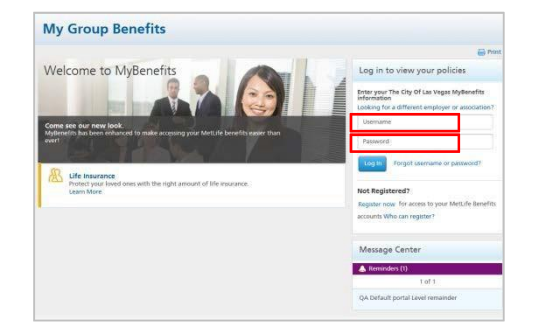

6

#### Select Policy Information

1. Select the Group Life Insurance link to open the life coverage window. 2. Select add/update life beneficiaries

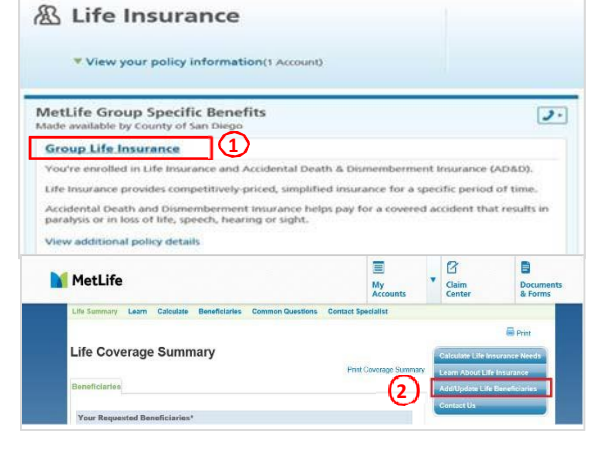

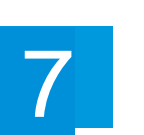

8

#### **Beneficiaries**

You can review your current beneficiaries for your listed coverage(s) and add/modify accordingly. To designate a new beneficiary, click on "**Add primary beneficiaries**" for All Coverages.

#### Review, Add or Modify Beneficiaries

**Designate Your Beneficiaries:** You can review, add or modify beneficiaries for each coverage and indicate the percentage of your life insurance benefit (share) to be paid to each beneficiary. Click the *Add*  button to designate or modify your beneficiaries.

**Note:** A person named as a Primary Beneficiary should not be named as a Contingent Beneficiary. The employee is the beneficiary for all Dependent Life coverages. Any changes made will overwrite any previous beneficiary designations. Coverage elections are based on the information on record.

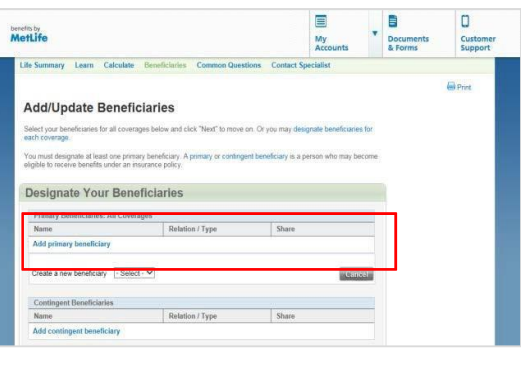

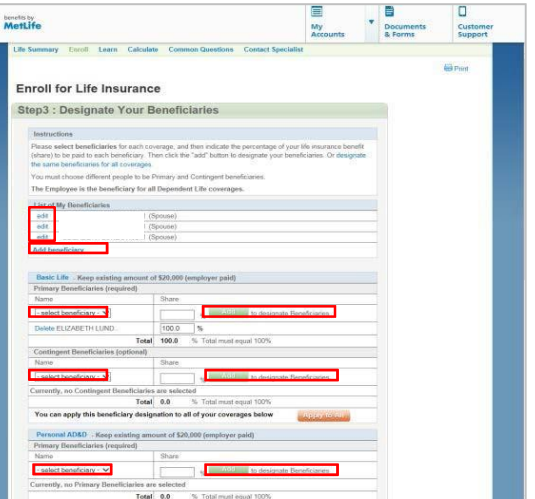

#### Life Summary Learn Calculate Beneficiaries Common Questions Contact Specialist **Add/Update Beneficiaries** Please review your information for accuracy. To make changes, click the edit buttor Review / Edit Repetitivistes **Beneficiary Na** Relation / Type Patricia Smith Mike Smith Child Contin  $1/2$ Kate Smith Child Next ( Back Exclusions & Limitati

9

#### Selection Review

Review your entries for accuracy. If you entered something incorrectly, you can click *Edit Information*. When finished reviewing all selections, click *Next.*

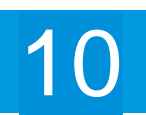

#### **Submission**

You must review and acknowledge all of the legal statements and disclosures before continuing. After reading the statements, please check the boxes to indicate that you have read and understand the following and that you are providing your consent and authorization for: Fraud Warning, Declarations and Signature, Privacy Notice, Consent Statement, Consent to Transfer Personal Data to the United States, and Massachusetts e-signature disclosure notice.

At the bottom of the page you must enter in your *MyBenefits password* that you selected during registration. This will serve as your electronic signature to your Beneficiary Designation submission.

Press the **Submit** button to submit your designation to MetLife and the process is complete.

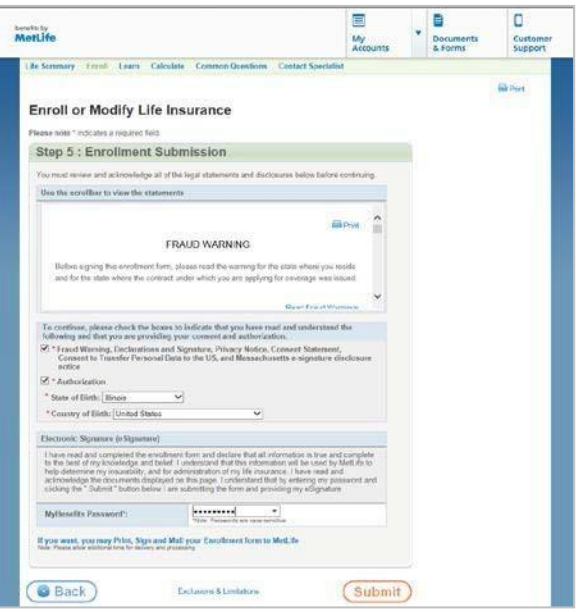

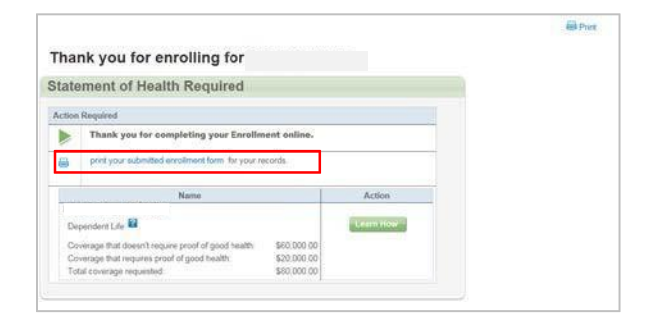

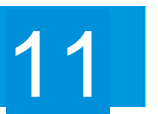

### **Confirmation**

You will see a confirmation for your designation. Select *Print your beneficiary designation* to secure a copy for your records.

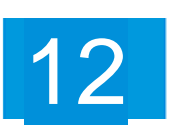

#### Questions?

You can choose from the top menu bar "Common Questions" or "Contact Specialist".

#### **Contact a Life Benefits Specialist**

Complete the email Form by providing your email address and a brief description of your question. When finished, click "Submit". In most cases, you should expect a response from us within two business days.

You may also contact a Specialist by telephone at (1-866-492-6983)oremailattermlife@lpmservicesmetlife.com, 8am-11pm EST Monday through Friday.

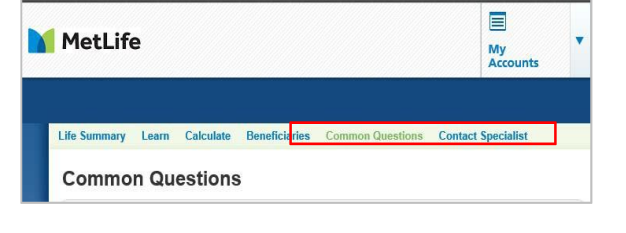

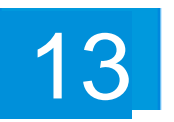

#### Log Out

Upon completion, you can sign out of MyBenefits by clicking on "Log out" at the top right corner of your screen.

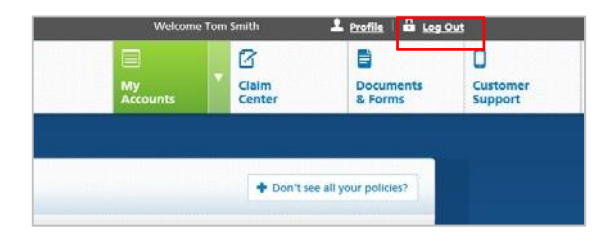